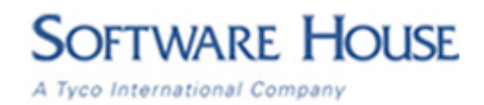

Welcome to the Software House Website Registration Process Guide. This guide has been assembled to provide an overview of the registration process on the Software House website and can be used to help you gain access to website features and tools.

# **Table of Contents**

- 1. Software House Website Login
	- a. Forgot My Password Recovery Feature
- 2. Site Registration
	- a. Creating Your Account
	- b. Email Domain Validation
	- c. Contact the Site Administrator / Submit Requests
		- i. Request Email Domain to be added to Affiliation database
		- ii. Request to Add Tyco Account #s to Profiles
		- iii. Request for Additional Access
	- d. Account Activation Process
		- i. Activation Email Example
		- ii. Account Password Email Example
- 3. Homepage Login
- 4. Updating your user profile

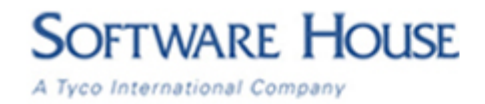

### **Software House Website Login**

The page header is where you will find all of the key navigation links and other features such as website search, links to related websites and the login link which provides users with access to a variety of security professional resources. Access to these resources will depend on how each visitor is qualified when they register for the website.

The user registration link is directly beside the Login link and can be used for all new visitors that require extended access to product information. When visiting the website we recommend logging in each time to be certain you are viewing all content you are qualified to view.

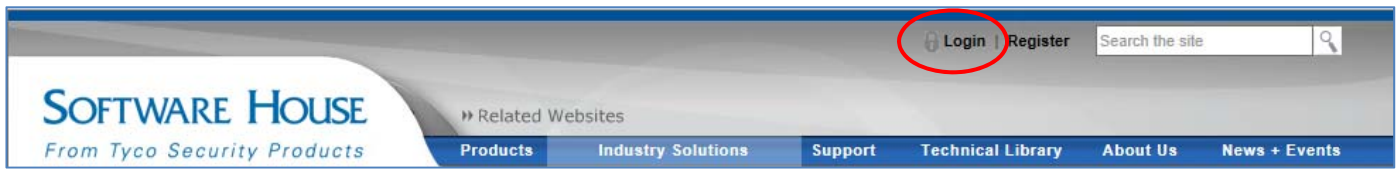

Direct URL: https://swhouse.com/Login.aspx?pp=http://swhouse.com/Default.aspx

Logging into the website only requires the registered visitors email address and password.

### **Forgot My Password Recovery Feature**

If a user forgets their password, they can type in their email address and click the link labeled 'I forgot my password' and the password will be sent to the email address.

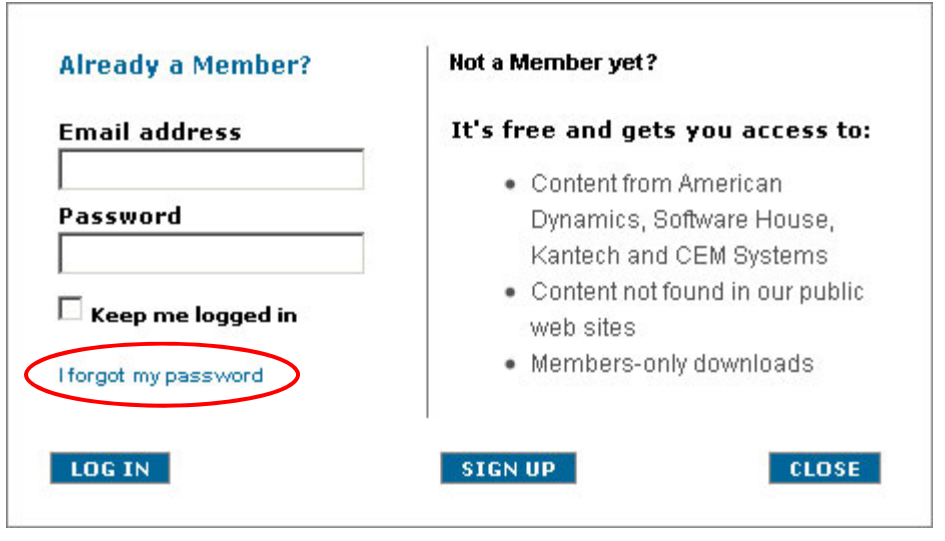

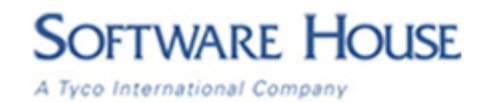

## **Site Registration**

#### URL: https://swhouse.com/Register/Register.aspx

To create a free account, which provides you with additional access throughout the website, please complete the on-line registration form below. Please make sure to fill out all the fields in the form. They are used to auto-populate the integrator information in the software license registration process.

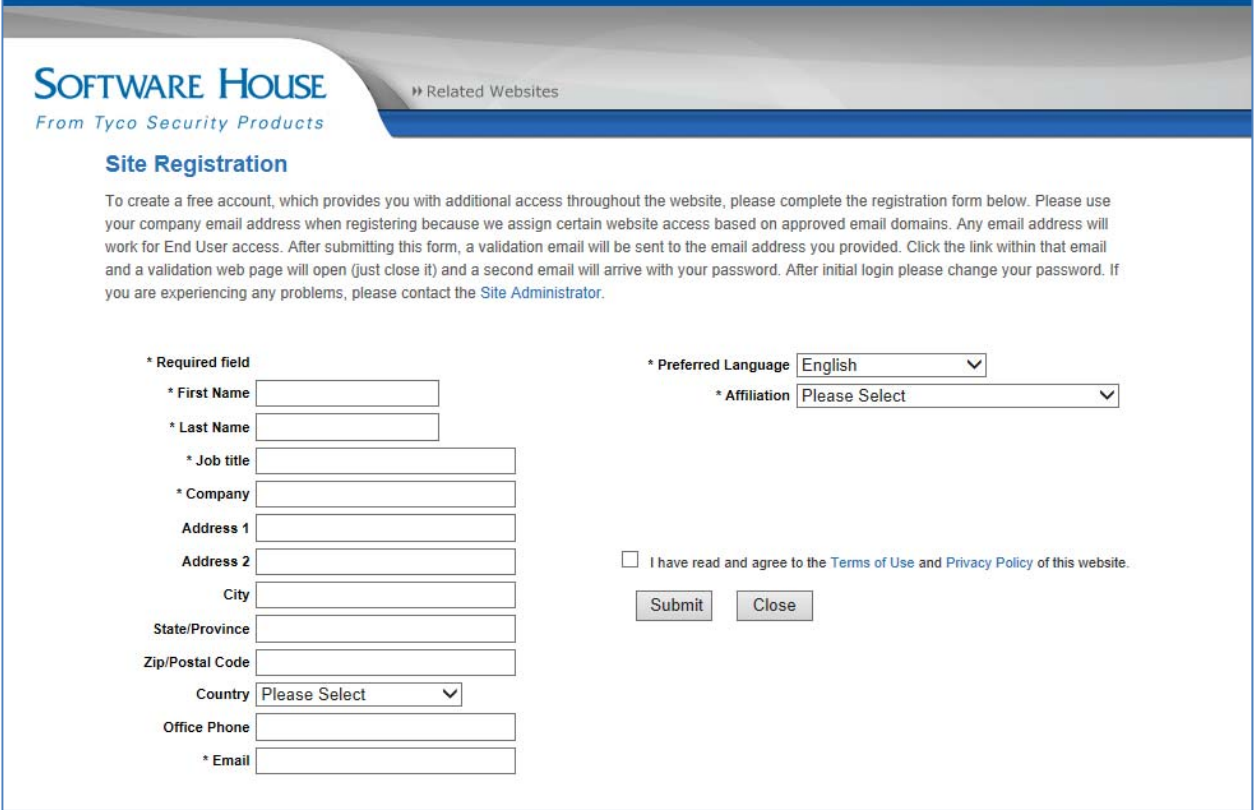

This page will automatically qualify users and provide access to security professional content based on the information provided in this form.

### **Email Domain Validation**

Please use your company email address when registering because we assign certain website features on approved email domains. Any email address will work for End User access. If you feel you reached this message in error, please contact the Site Administrator for assistance.

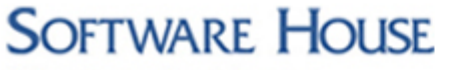

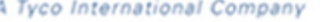

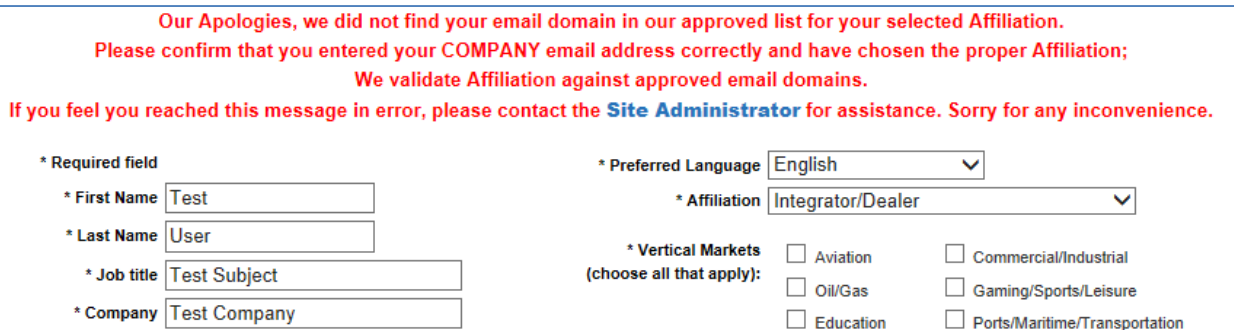

### **Contact the Site Administrator / Submit Requests**

Contact the Site Administrator page allows users to submit requests to add their company's email domain to our registration database, adding Tyco Account #s to profiles, and to request additional access. On this page, for example – you can ask for your account number to be added to your website account profile. Please add as much information as possible including your phone number in case the Site Administrator needs to contact you for more information.

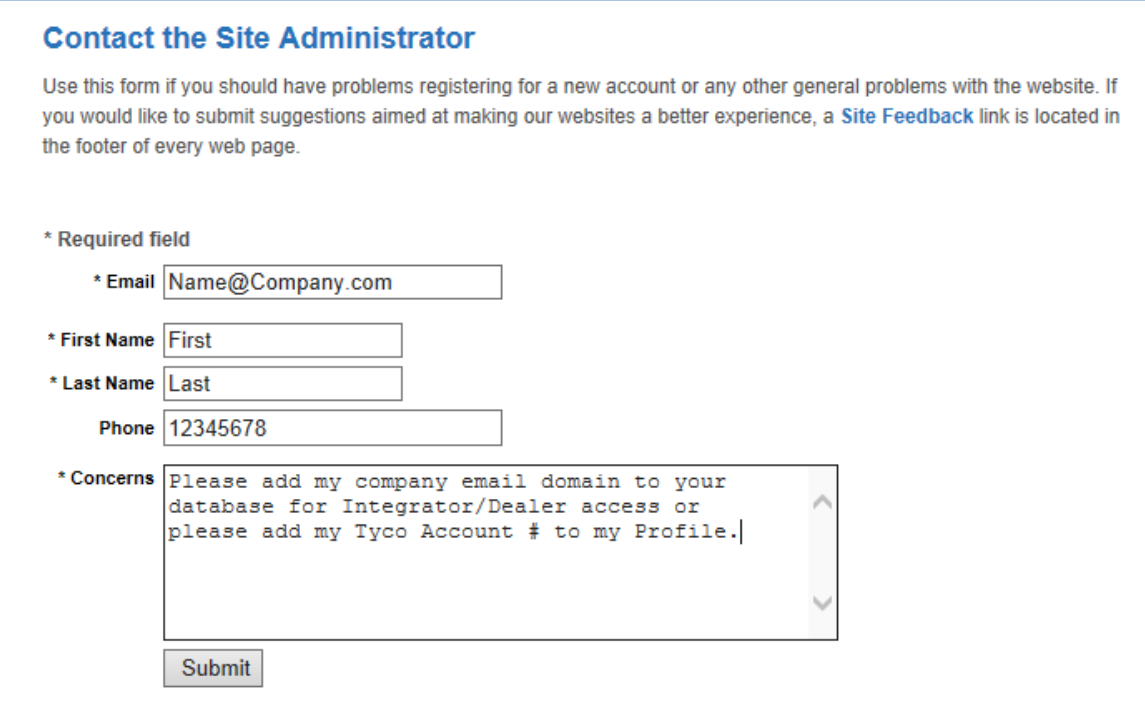

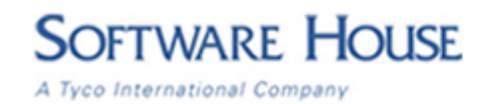

Please allow 2 business days for your account number to be added to your website profile. Please work with the Customer Service team regarding questions about your account profile.

### **Contact the Site Administrator**

Your concern was submitted successfully. We will respond to your issue within (2) business days. We apologize for any inconvenience.

### **Account Activation Process**

After submitting your Site Registration form, a validation email will be sent to the email address you provided. Click the link within that email and a validation web page will open (just close it) and a second email will arrive with your password. After initial login please change your password. If you are experiencing any problems like not receiving your login credentials after clicking the activation email link, please contact the Site Administrator. *\*NOTE: Please also check your Bulk/Junk Email folder for activation/confirmation emails and also contact your Email Administrator to unblock emails sent from tycoint.com*

### **Activation Email Example**

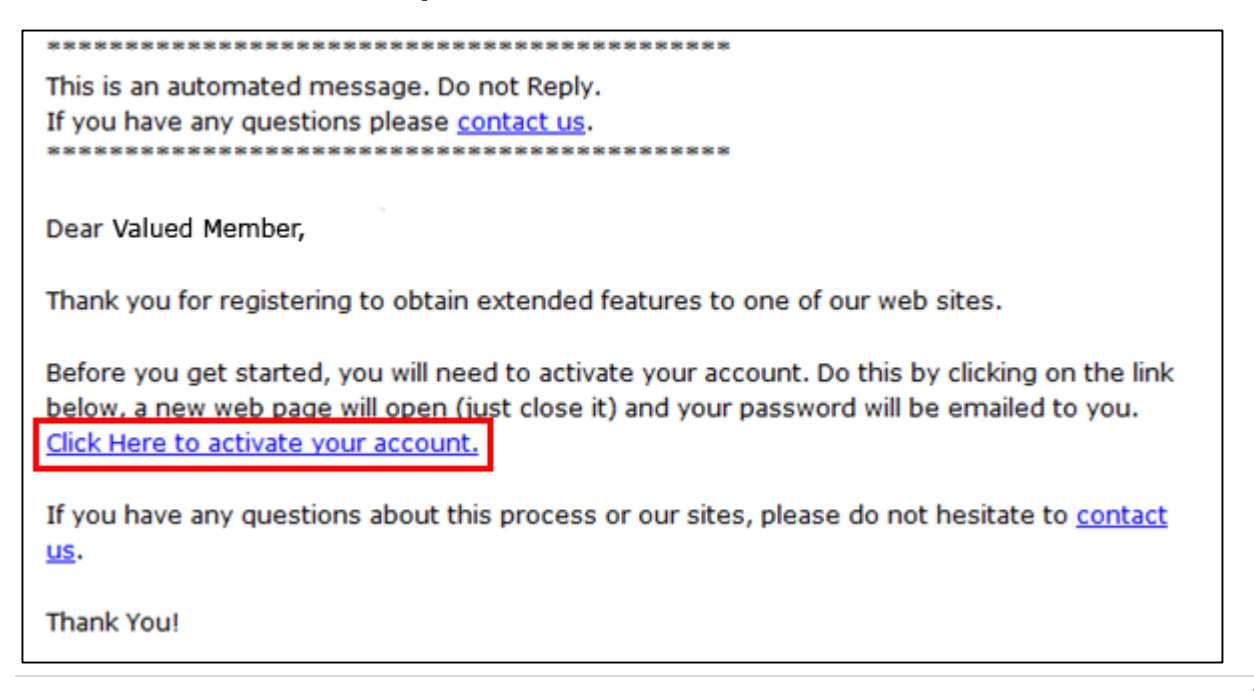

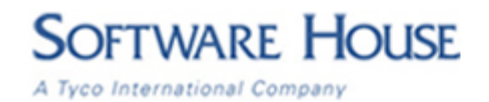

## **Account Password Email Example**

This is an automated message. Do not Reply. If you have any questions please contact us. 

This e-mail confirms your registration to the Member Center. Please keep it in a secure place for future reference.

#### **Important Information!**

Email Address: User@EmailDomain.com Password: Password1

Your Account provides convenient access to content from multiple brands in one place, as well as access to special content not found in the public portion of our web sites.

To update your profile information or change your password: First Login, then at the top right of web site click **Update Profile** to perform any changes.

If you have any questions about this process or our sites, please do not hesitate to contact <u>us</u>.

Thank You!

### **Homepage Login**

Once you've received your website login credentials (See Screenshot Above) – you may login into the Software House website. In the page header is where you will find all of the key navigation links and other features such as website search, links to related websites and the login link.

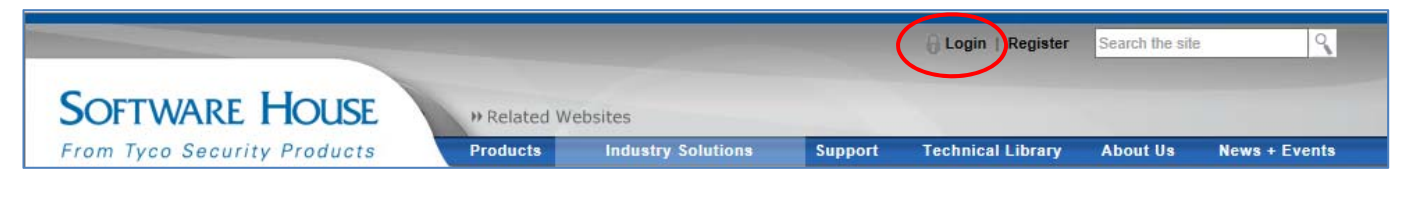

Direct URL: https://swhouse.com/Login.aspx?pp=http://swhouse.com/Default.aspx

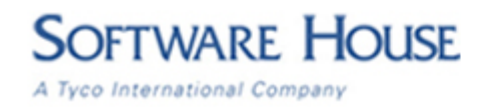

### **Updating your user profile**

If you need to change information such as password, you can log into the website and click on the 'Update Profile' link in the top navigation bar. You will be presented with the current information for your account where you can make the needed updates and submit these changes back to the website where they will be saved.

If you require additional access to the website, you can click on the button at the bottom of the page labeled, 'Request Additional Access' where you will be able to identify the access you require.

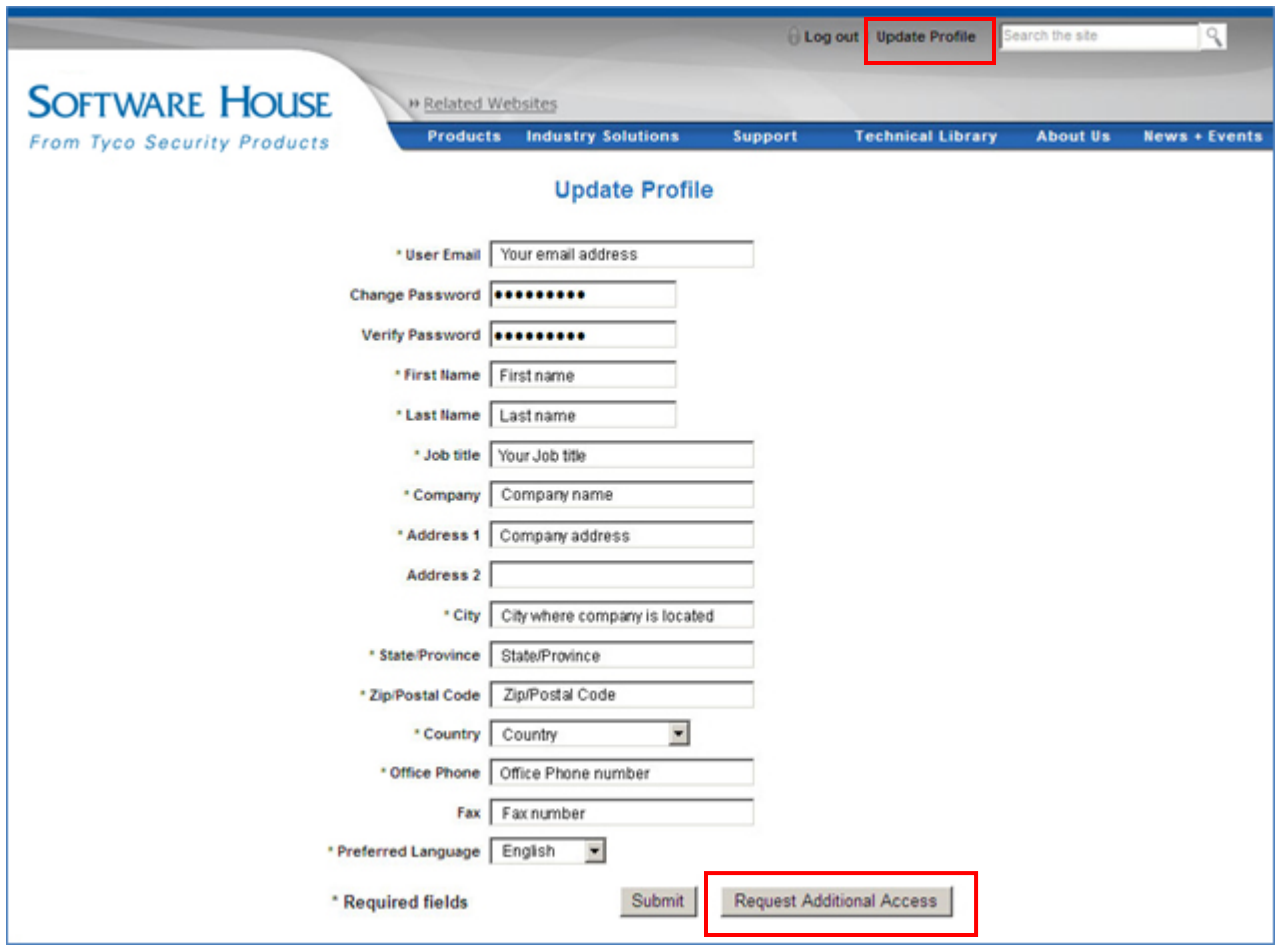

Thank you for taking the time to review the Software House Website Registration Process Guide. We hope this guide has been a helpful tool navigating you through the login process.